## Password Setting<br> **Password Setting**

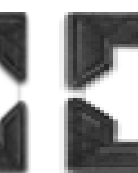

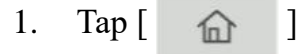

- 2. Tap [Utility]
- 3. Tap [Administrator] Enter the Administrator's password
- 4. Tap [User Authentication/Account Track]
- 5. Tap [Print Counter List]
- 6. Choose the paper tray and print in simplex or duplex
- 7. In [Print Item], select [Print Data Only] and tap [Start] to print

\*If you want the fully data, choose [All Data]

## **Print user usages on MFP the accord of the 在影印機前列印用戶用量**

- 1. 按 [
- 2. 按 [實用功能]
- 3. 按 [管理者] 輸入管理者密碼
- 4. 按 [使用者認證/部門管理]
- 5. 按 [計數值清單]
- 6. 選擇紙盤和使用單面或雙面列印
- 7. 在 [列印項目],選擇 [僅列印資料],再 按 [開始] 進行列印 \*如需打印所有資料,按 [全部資料]

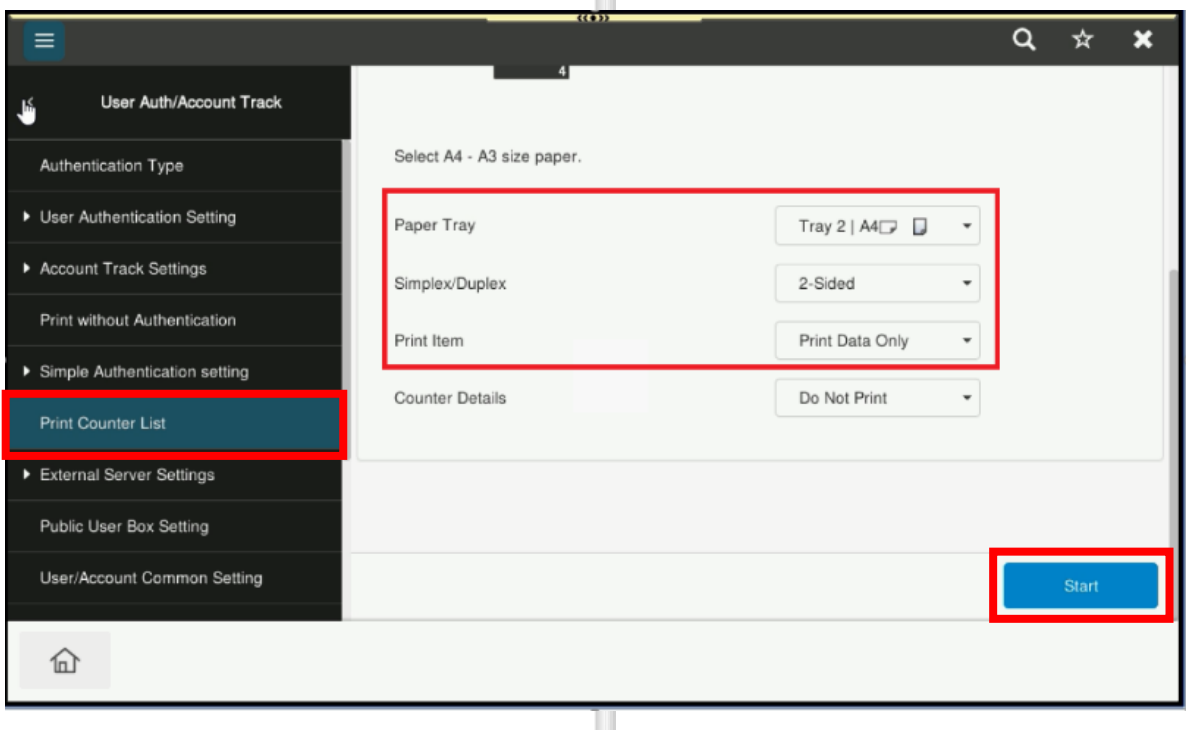